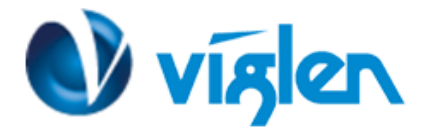

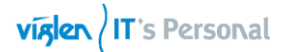

# **BIOS Update Instruction for the Vig860s Motherboard PMPAS860- VIG860S**

- Before initiating a BIOS update, be sure to read and precisely follow the instructions included in this document.
- If a BIOS update process is interrupted or the incorrect BIOS is flashed, your system may not function properly and can possibly damage the motherboard.
- Before updating the BIOS on the Viglen Desktop Board, manually record all BIOS settings that have been changed (from default) so they can be restored after completing the BIOS update

There are up to four methods of updating BIOS to the latest Viglen approved version. The number of options made available for any particular board may vary depending on BIOS Support, drive support and BIOS update file size. You only need to use one.

- ASUS Tek. EzFlash Utility
- Windows\WinPE BIOS Update

Latest BIOS files and Utility are available from Viglen FTP site: <http://download.viglen.co.uk/files/Motherboards/Vig860S>

## **BIOS update using ASUS Tek. EzFlash Utility Method:**

For this method, you will require a Flash USB device and required BIOS file.

- 1. For this method, you will require a Flash USB device and required BIOS file.
- 2. Insert the USB flash disk that contains the latest BIOS file to the USB port.
- 3. During POST press **<ALT> + <F2> to** enter the ASUS Tek. EzFlash Utility
- 4. Navigate through the EzFlash Utility using the arrows keys
- 5. Press the Up/Down arrow keys to find the USB flash disk that contains the latest BIOS, and then press <Enter>.
- 6. Press the Up/Down arrow keys to find the BIOS file, and then press **<Enter>** to perform the BIOS update process.
- 7. Reboot the system when the update processis completed.

### **Note:**

*This function supports USB flash disks formatted using FAT32/16 on a single partition only. Ensure to load the BIOS default settings to ensure system compatibility and stability. Select the Load Optimized Defaults item under the Exit menu.*

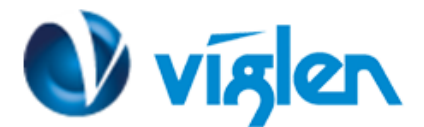

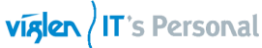

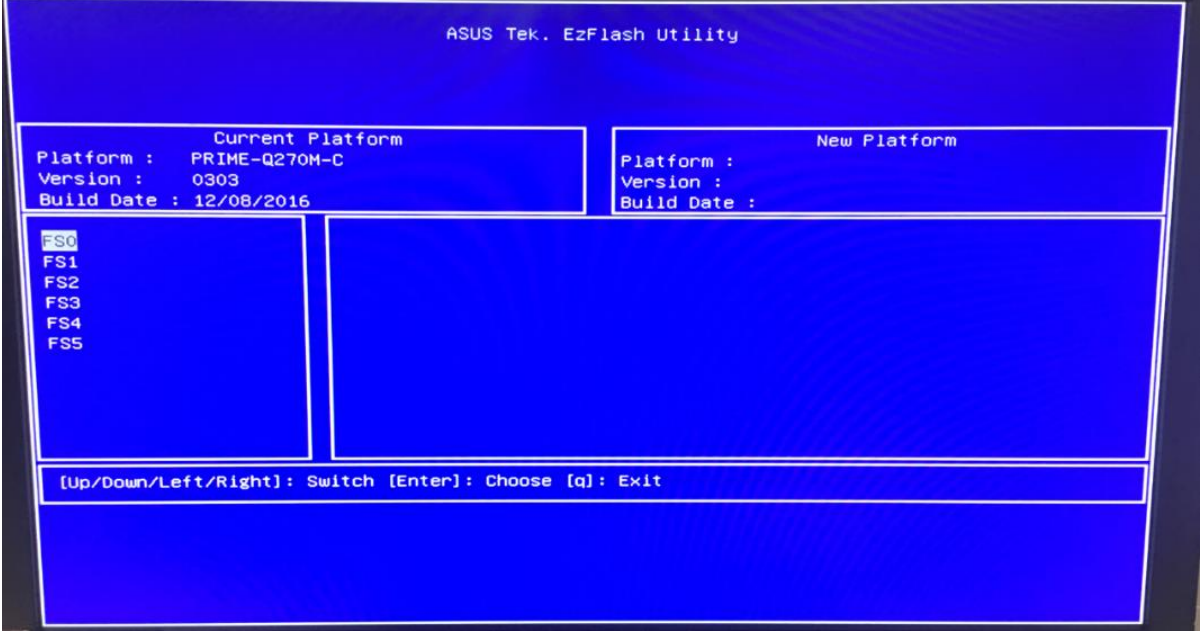

**Figure 1- ASUS Tek. EzFlash Utility**

- 8. After restarting load BIOS setup menu by pressing < Del> or <F2> key.
- 9. Load Default BIOS settings by pressing <F5> key.
- 10. Press F10 to Save and Exit.

### **IMPORTANT!**

*.*

**During the update process DO NOT shut down the PC or interrupt the process, this could cause damage to the motherboard.**

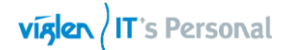

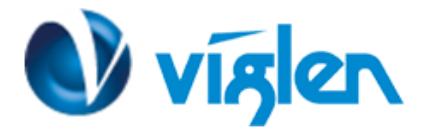

## **Windows\WinPE BIOS Update**

## **Windows**

- 1. Save the BIOS update file to a temporary directory.
- 2. Extract necessary files.
- 3. Open Commend Prompt
	- a. Type 'CMD' under Search.
	- b. Run Commend Prompt as Administrator
- 4. In commend prompt navigate to the extracted BIOS folder. (i.e. **Windows\_WinPE\_0303\_Win10**)
- 5. At the prompt, type **flash.bat** to launch the BIOS updates process.

During BIOS update process if pop message appears select OK to continue.

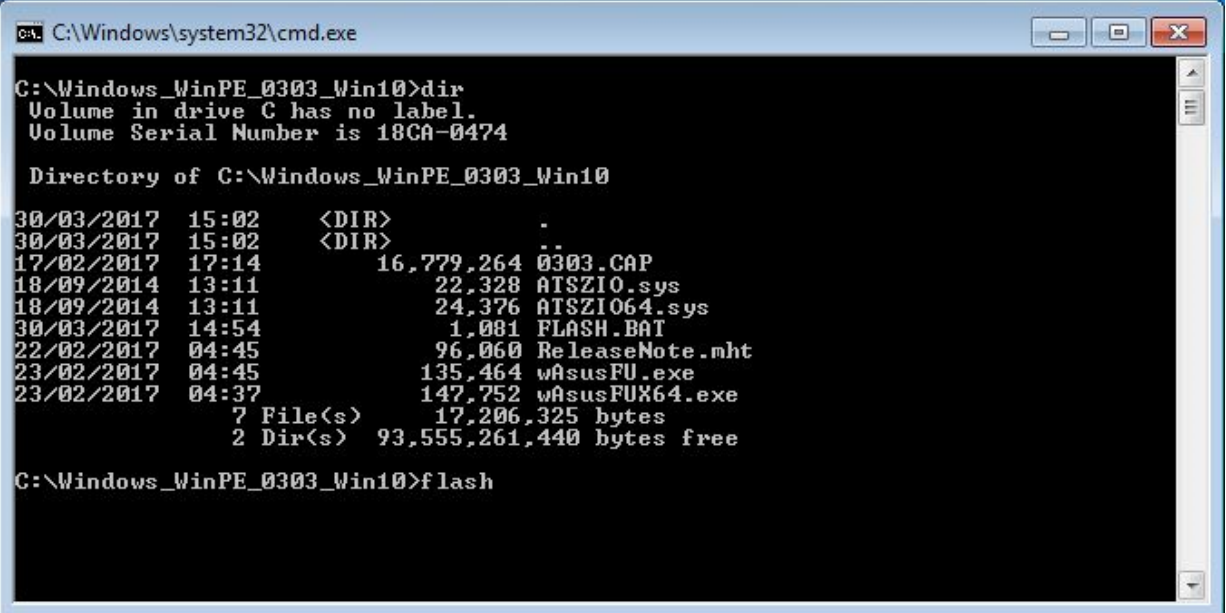

**Figure 2**

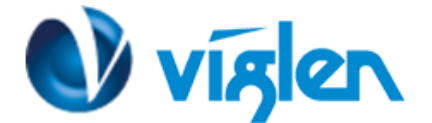

| <b>Bull C:\Windows\system32\cmd.exe - flash</b>                                                                                                    |  |
|----------------------------------------------------------------------------------------------------|--|
| $PMPAS860 - Uiq860S - Q270M-C$<br><b>BIOS 0303</b><br>BIOS Date: 12/08/2016<br>BIOS is configured with default BIOS settings for Windows 10                                                               |  |
|                                                                                                    |  |
| Before updating the BIOS on Viglen Vig860S (Vig860S)Motherbord, manually recor<br>d all BIOS settings that have been changed (from default) so they can be restore<br>d after completing the BIOS update. |  |
| Please DO NOT Update this BIOS on any other motherbords.                                                                                                    |  |
| DO NOT shutdown or power off the computer at any time during the update process.<br>Press any key to continue                                                                                             |  |
|                                                                                                    |  |

**Figure 3**

6. BIOS update process will start.

| C:\Windows_WinPE_0303_Win10\wAsusFUX64.exe                                                                                                    |                                                  | $\left  \alpha \right $<br>$\overline{a}$ |
|----------------------------------------------------------------------------------------------------|--------------------------------------------------|-------------------------------------------|
| ASUS Flash Utility Ver 1.09 for WinPEX64<br>========<br>2017-03-30 15:06:21<br>Get Flash Information<br>Get Rom Layout from Rom<br>Get RomLayout from File<br>Check BIOS Image<br>Save DMI Data | ========<br>: PASS<br>: PASS<br>: PASS<br>: PASS | E                                         |
|                                                                                                    |                                                  | $\sim$                                    |

**Figure 4**

**CAUTION!!!** DO NOT POWER DOWN YOUR SYSTEM before the update is completed.

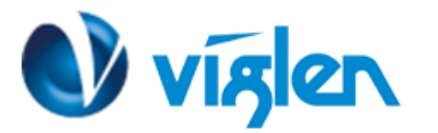

7. Once BIOS update is completed, pop up message will appear "**Windows will shut down in less than a minute**".

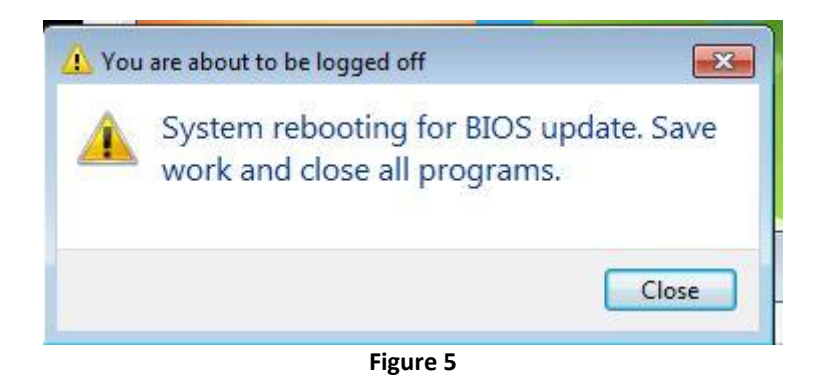

## *System will log off and restart after 30 seconds.*

- 8. During system re-boot, load BIOS setup menu by pressing < Del> or <F2> key.
- 9. Load Default BIOS settings by pressing <F5> key.
- 10. Press <F10> to save and exit.

Latest BIOS files and Utility are available from Viglen FTP site: <http://download.viglen.co.uk/files/Motherboards/Vig800S/>

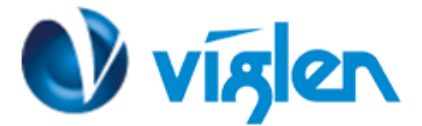

## **BIOS settings for Windows 10**

## **Windows UEFI mode for Windows 10**

Vig830s system configured with Windows 8/8.1 will have following default BIOS settings. If you wish to downgrade to Windows 7 then BIOS must be configured to Non-UEFI mode.

**Boot\CSM (Compatibility Support module)**

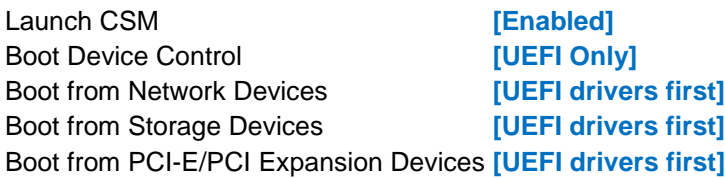

**Boot\Secure Boot Menu**

### OS Type [**Windows UEFI mode**]

# **Note** Please ensure the changes of the following settings are performed by personnel with some previous experience/knowledge of altering BIOS settings.

## **Enabling Windows UEFI mode for Windows 8/8.1 & 10 Operating System**

- 1. From the BIOS main menu bar select '**Advanced'**
- 2. Navigate to the **Boot** sub menu
- **3.** Select **CSM (Compatibility Support Module)**

| Aptio Setup Utility – C <u>opyrig</u> ht (C) 2016 American Megatr                                                               |                                                                                                    |
|----------------------------------------------------------------------------------------------------|----------------------------------------------------------------------------------------------------|
| [Enabled]<br>[Disabled]                                                                                                    | Lenable<br>lnitia<br>set of<br>launch<br>no eff                                                                                                    |
|                                                                                                    |                                                                                                    |
| [UEFI HDD]<br>[UEFI CDROM]<br>[UEFI LAN]<br>[LEGACY HDD]<br>[LEGACY CDROM]<br><b>[LEGACY LAN]</b><br>[UEFI USB]<br>[LEGACY USB] | $++:$ Sel<br>Ti: Sel<br>Enter:<br>$+/-$ : Ch<br>F1: Gen<br>F2: Pre<br>FS: Opt<br>F10: Sa                                                              |
|                                                                                                    | ESC: Ex.                                                                                                    |
|                                                                                                    | Main Al-Tweaker Advanced Monitor Book Exit<br>Next Boot after AC Power Loss [Normal Boot]<br>Version 2.17.1246. Copyright (C) 2016 American Megatrend |

**Figure 6 – Boot menu**

**Viglen Limited**, **VHQ, 7 Handley Page Way, Old Parkbury Lane, Colney Street, St. Albans, Hertfordshire AL2 2DQ**

Tel: **01727 201 850** | Fax: **01727 201858** | Email: **technical@viglen.co.uk**| Web: **www.viglen.co.uk**

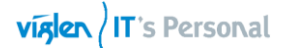

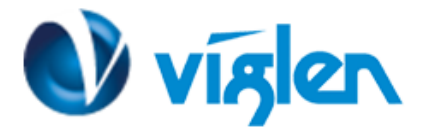

4. In the CSM **(Compatibility Support Module)** change following settings for Windows 8/8.1 & 10

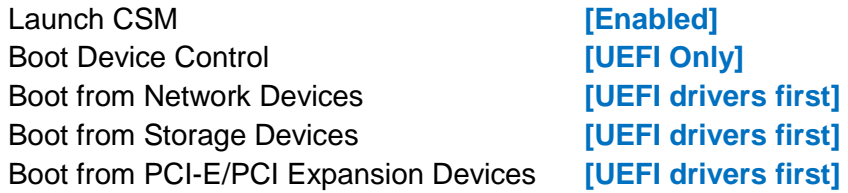

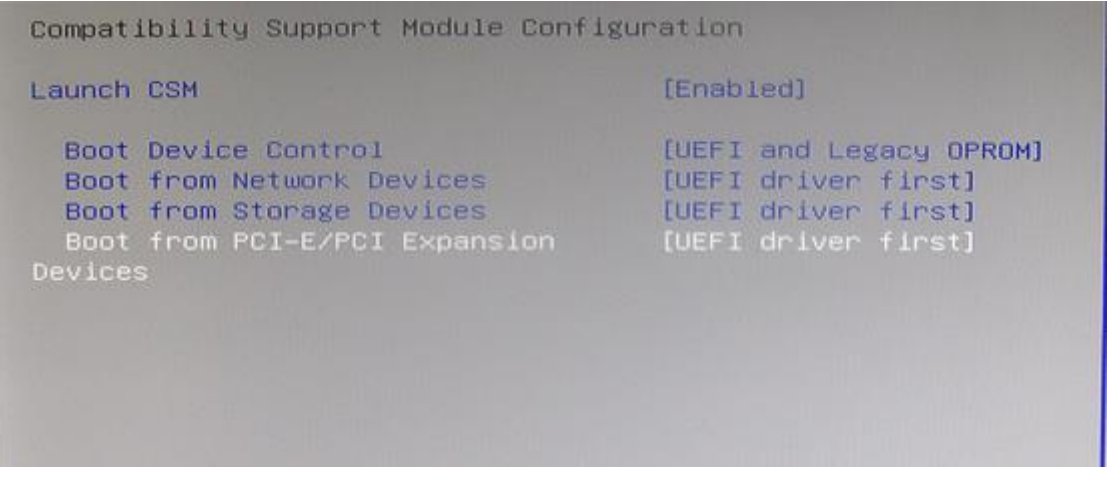

**Figure 7-Compatibility Support Module**

*When these settings have been changed, press <Esc> or the Back Button to go back to the Boot Sub Menu to enable Windows UEFI for secure boot.* 

- 5. Navigate to **Secure Boot** from within the Boot sub menu.
- 6. Change **OS Type** to **Windows UEFI**.

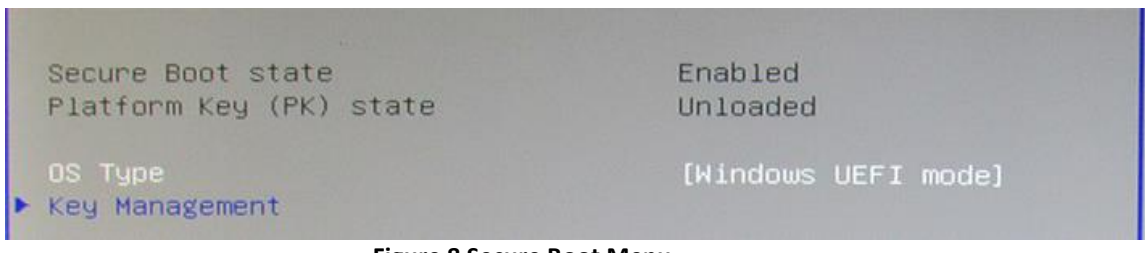

**Figure 8 Secure Boot Menu**

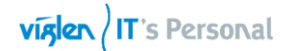

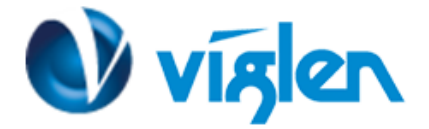

## 7. Select **Key Management**.

Select **Install default Secure Boot keys** and select **Yes** to proceed.

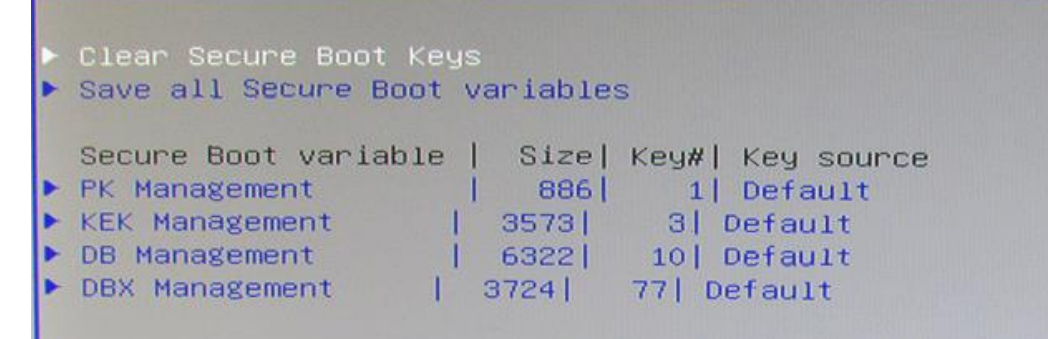

**Figure 9-Key management – Key loaded**

8. Press **F10** to Save and exit.

*If you need to check changes have been saved go back into BIOS after reboot and navigate into Secure Boot settings. Check that Secure Boot state is enabled and Platform Key (PK) state is Loaded.*

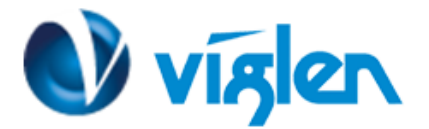

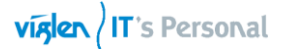

## **BIOS Settings for Windows 7 Operating System (Non-UEFI Mode)**

The Vig860S motherboard is officially approved for Windows 10 for 6<sup>th</sup> and 7<sup>th</sup> gen Processors.

#### **Windows 7 drivers are available for 6th gen process only.**

Please note, there is no support of windows 7 operating system for 7th Gen Intel(R) Core(TM) processor family (Codename Kaby Lake).

To downgrade to Windows 7 operating system, BIOS settings must be changed to boot into Legacy BIOS mode (non UEFI Mode).

For Windows 7 operating system BIOS should be configured as per below settings

**Boot\CSM (Compatibility Support module)**

Launch CSM **[Enabled] Boot Device Control** <br>**ELEGACY OPROM first** Boot from Network Devices **[Legacy OPROM]** Boot from Storage Devices **[Legacy OPROM]** Boot from PCI-E/PCI Expansion Devices **[Legacy OPROM]**

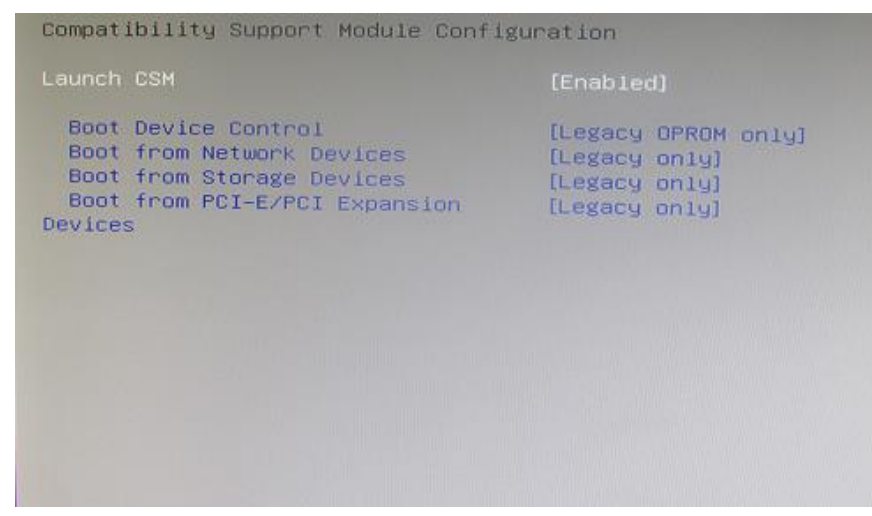

**Figure 10-Windows 7 BIOS settings**

**Boot\Secure Boot Menu** OS Type [**Other OS**]

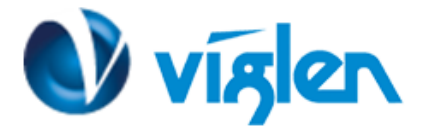

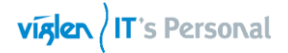

| Secure Boot state       | Enabled         |
|-------------------------|-----------------|
| Platform Key (PK) state | <b>Unloaded</b> |
| OS Type                 | [Other OS]      |
| Key Management          |                 |

**Figure 11-**Windows 7 BIOS settings

### **Additional information:**

For BIOS, Drivers and Documentation enquiries please contact Viglen Technical Support Department at [technical@viglen.co.uk.](mailto:technical@viglen.co.uk)

Remember to include your PC serial number in all correspondence.